# INTERFACE

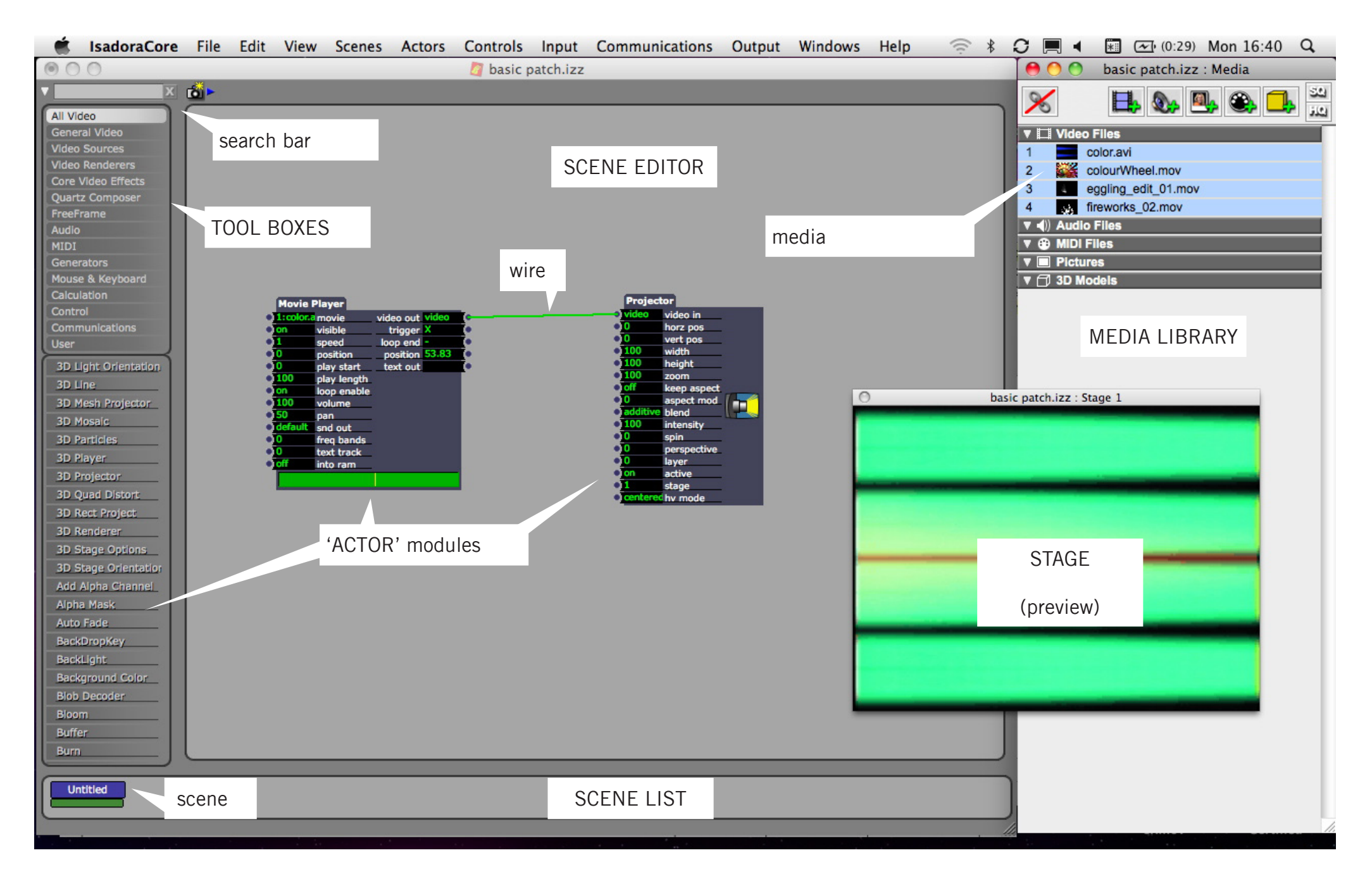

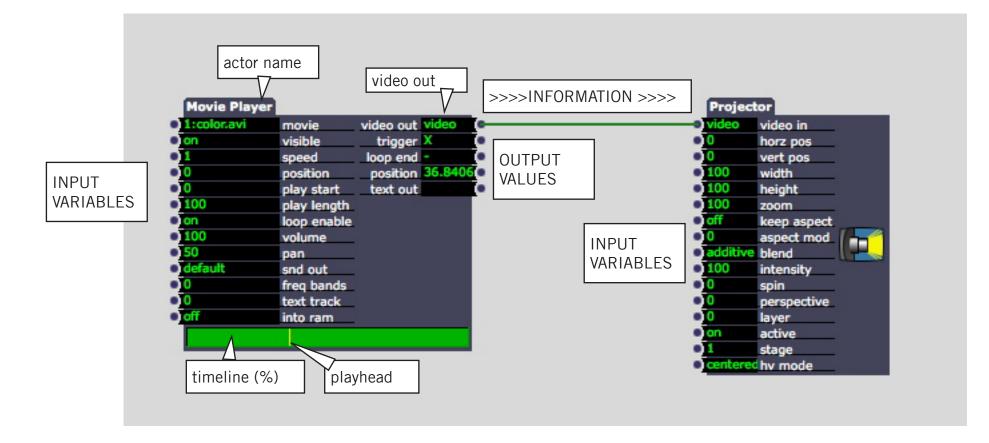

Information moves from LEFT to RIGHT

ALT - CLICK on an Actor to see what it does ALT - CLICK on variable / value to see what it does

OUTPUTS can be wired to INPUTS

Each actor has its own INPUT VARIABLES and OUTPUT VALUES

VALUES can be NUMBERS / VIDEO / TRIGGERS / TEXT and so on

# **GETTING STARTED**

### 1. MAKING A NEW FILE

- Open ISADORA
- File > New
- File > Save As (save in a project folder, above the MEDIA folder)

## 2. OPEN STAGE WINDOW

OUTPUT > Show Stages (to set the preview stage size, go to ISADORA > Preferences > stages)

# 3. IMPORT MEDIA

- Open Media Library WINDOWS > Show Media (cmd + M)
- Import media to library File > Import media (cmd + shift + l)

# 4. SCENES

Rename Scene SCENES > Rename Scene (cmd + R)

Insert new Scene SCENES > Insert Scene (cmd + I)

## 5. ACTORS

## SELECTING an ACTOR

There are 3 ways to select and add an actor to the scene

1. Toolbox Search bar If you know actor, simple type it's name in here. The tool box below will show all search results

2. Toolbox Filters Search for actors by category - click on a tool box to see all the options available - eg - for video FX modules, click 'General Video

3. Scene Editor Search DOUBLE-CLICK anywhere on the Scene Editor to bring up a handy search bar

# ADDING AN ACTOR

- CLICK ONCE on the actor no need to hold down
- A green PLUS symbol will appear
- MOVE the actor to positio
- CLICK AGAIN to PLACE the actor

### MOVING ACTORS

Click and drag on an actor to move it around - any wires will stay connected

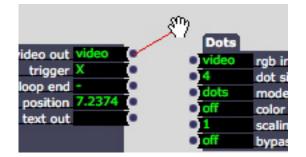

## CONNECTING DATA

Many types of output data can be used and applied to input variables: VIDEO feeds, numbers, triggers etc - the best way to find out what happens is to CONNECT IT UP!

# 1. OUTPUT TO INPUT

- Click once on the GREY DOT of an OUTPUT VALUE
- a red wire will appear and follow your cursor
- Click once on the GREY DOT of an INPUT VALUE of another actor to CONNECT the wire

TIP - press ESCAPE to cancel a connection

• To DELETE a wire, click on it to SELECT, and then press DELETE

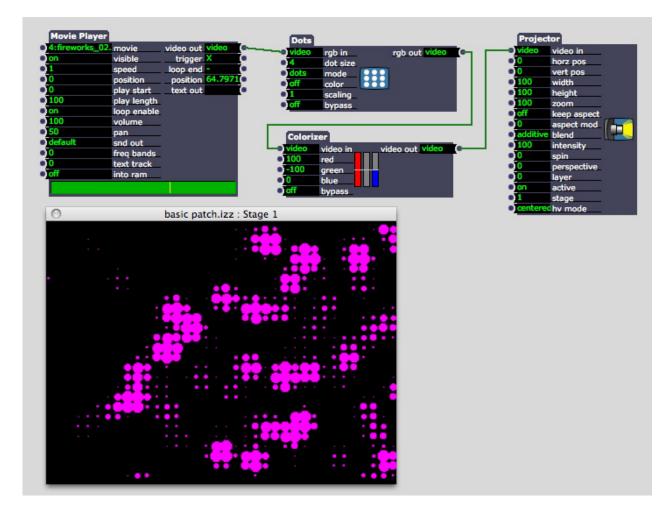

#### RED WIRES HAVE NO LIVE DATA GREEN WIRES ARE CARRYING LIVE DATA

TIP - you can DRAW your wires more carefull by clicking on the stage to create anchor points - this is like creating a circuit diagram.

# CHANGING VARIABLES

#### ISADORA 01 - BASICS

#### MANUALLY CHANGING AN INPUT VALUE

Most (but not all) values are expressed as PERCENTAGES

To change the properties of an actor, you can change the variables / values in 3 ways:

- 1. Click once on the input value the text becomes yellow TYPE in the value you wish. Press RETURN
- 2. CLICK and DRAG directly on an input value to change it by one decimal place
- 3. Click once on the BLUE DOT of an INPUT VALUE of a selected actor - a SLIDER apears - move the slider to change the value

TIP - to see what an input value does - hold ALT and click on the value for a description

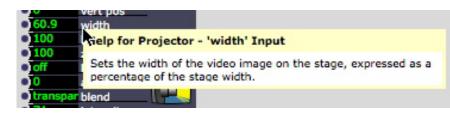

1.

2.

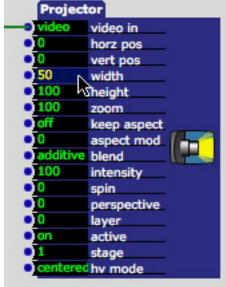

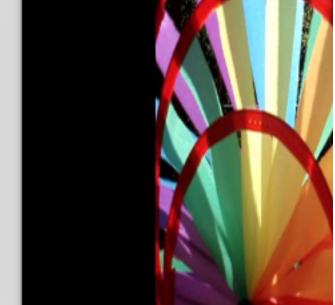

Projector video in video horz pos vert pos 60.9 width 00 height 100 zoom Toff keep aspect aspect mod additive blend 100 intensity spin perspective 6 layer active stage centered hy mode

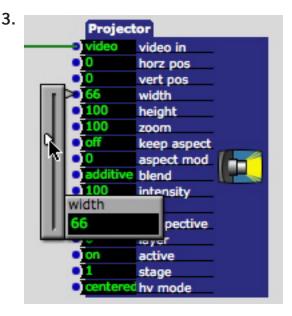

### **USING AN ALPHA MASK**

An alpha mask uses a black and white image / feed to reveal / hide elements of your video.

A mask can be an image, a video, or a shape or text from an isadora actor.

WHITE - reveal / foreground BLACK - hide / background

- 1. wire your primary video into the FOREGROUND input of the Alpha Mask
- 2. wire your mask (Picture Player/ video / shape) into the MASK input.
- additionally, add a second video into the BACKGROUND input

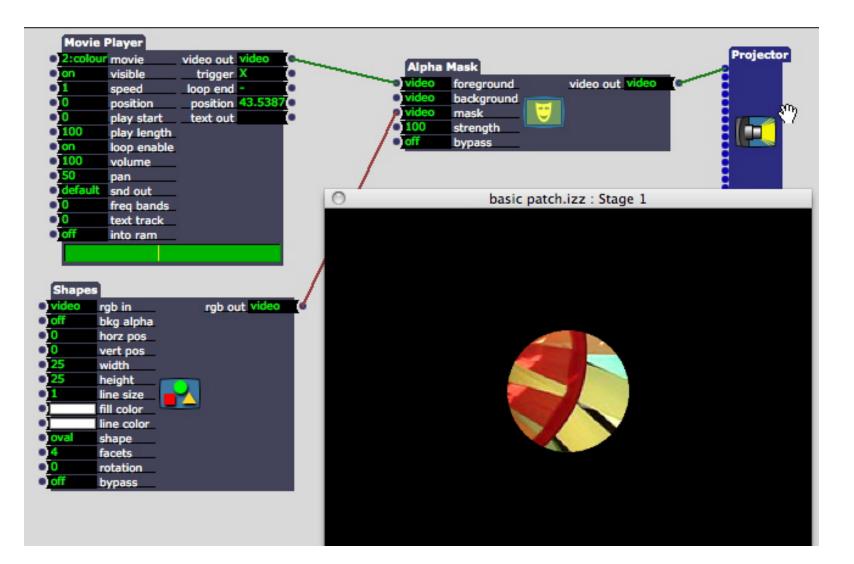

# TASK 01 - MASKING

#### Create 3 scenes, each with a different composition and a different mask type:

MASKS - choose from: shape, text, picture file, movie player, video

- In each scene treat the media you use differently

   experiment with FX modules and play with
   variables.
- Can you link the 3 scenes stylistically? thematically?
- Can you use any generators (pulse, wave) to make the variables dynamic?

**Bonus Projection task** - can you mask and map something to a real space - ie, project onto the interior of the studio - in an interesting way?

**NOTE** - Alpha Mask modules and Add Alpha Channel modules allow different possibilities - you can layer multiple Add Alpha Channel modules and projectors on transparency mode.

**OTHER HELPFUL TOOLS:** Video Invertor / Contrast Adjust / Threshold / Zoomer

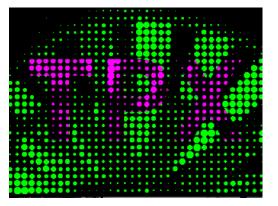

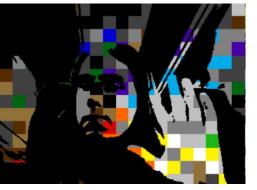

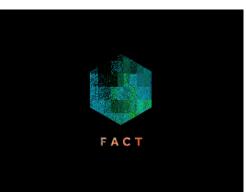

#### NOTES ON PREPARING MEDIA:

VIDEO - compress to .mov using photo jpeg compression. MPEG Streamclip is the best tool for this.

IMAGES - jpgs are fine, png with alpha if you want transparency - in each case though, dont make them too big - work to your screen / stage size

SOUND - wav or aiff

VIDEO IN - use your Live Capture Settings - set video to half size for quicker playback